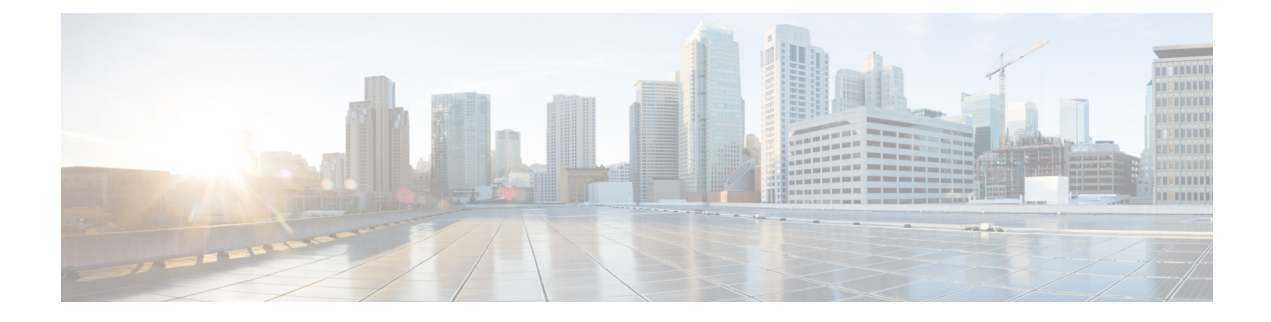

# **SDP** 透過性プロファイルの設定

- SDP 透過性プロファイルの概要 (1 ページ)
- SDP透過性プロファイルの制限 (1 ページ)
- SDP 透過性プロファイルの前提条件 (2 ページ)
- SDP 透過性プロファイルの設定 (2 ページ)

# **SDP** 透過性プロファイルの概要

SDP 透過性プロファイルには、宣言的な SDP 属性のルールのセットが含まれており、これに よりシステムは、UnifiedCommunications Managerによってネイティブにサポートされていない 宣言属性を、入口から出口コール区間に渡すことができます。SDP透過性プロファイルがない と、Unified Communications Manager は、サポートされていない SDP 属性を削除します。

複数のルールを使用して SDP 透過性プロファイルを設定し、SIP プロファイルを介して SIP デ バイスに適用することができます。SDP 透過性プロファイルを適用するには、両方のコール レッグが SIP である必要があります。次のタイプの SDP 属性ルールを設定できます。

- [プロパティ(Property)]:プロパティ属性にルールが設定されている場合、属性に値が設 定されていない限り、Unified Communications Manager は SDP 属性をパススルーします。
- 任意の値:ルールが任意の値に対して設定されると、値が1つ以上の空白以外の文字で構 成されている限り、SDP 属性はパス スルーされます。
- リストからの値:ルールがこのオプションを使用して設定されると、値が指定された値の いずれかに一致する限り、SDP 属性はパス スルーされます。可能な値を 5 個まで設定す ることができます。

# **SDP**透過性プロファイルの制限

SDP透過性プロファイルには次の制限が適用されます。これらの状況のいずれかが出力コール レッグに発生すると、Cisco Unified Communications Manager は宣言型 SDP 属性を通過させませ  $h_{\rm o}$ 

- パススルーをサポートしていない、1つ以上のメディアターミネーションポイント(MTPs) またはトラステッド リレー ポイントが割り当てられます
- [メディア ターミネーション ポイントが必要(Media Termination Point Required)] チェッ クボックスを、SIP トランク用にチェックします
- トランスコーダが使用されます
- RSVP が使用されます
- 入力コール レッグではディレイド オファーが使用されている一方、出力コール レッグで はアーリー オファーが使用されている場合。
- •メディアの回線は拒否されました (port=0)
- いずれかのコール レッグが、SIP 以外のプロトコルを使用している場合

### **SDP** 透過性プロファイルの前提条件

サードパーティSIP製品の導入を計画している場合は、製品がセッション記述プロトコル(SDP) を実装する方法を理解していることを確認してください。

## **SDP** 透過性プロファイルの設定

Cisco Unified Communications Manager がネイティブでサポートしていない宣言型 SDP 属性の ルール セットを使用して、カスタマイズされた SDP 透過性プロファイルを設定します。

#### 手順

- ステップ **1** Cisco UnifiedCM Administrationから、**[**デバイス(**Device**)**]** > **[**デバイス設定(**DeviceSettings**)**]** > **[SDP**透過性プロファイル(**SDP Transparency Profile**)**]** を選択します。
- ステップ **2** [新規追加(Add New)] をクリックします。
- ステップ3 [名前 (Name) 1と [説明 (Description) 1を入力します。
- ステップ **4** [属性情報(Attribute Information)] ペインで、パススルーする SDP 属性のルールを作成しま す。
	- プロパティの属性をパス スルーするには、[名前(Name)] テキスト ボックスに 「a=recvonly」などの属性を入力し、[タイプ(Type)] ドロップダウン リストから [プロ パティ (Property) | を選択します。
	- •値属性をパススルーするには、[名前(Name)] テキスト ボックスに属性(たとえば a=rtpmap)を入力し、[タイプ(Type)] ドロップダウン リスト ボックスから [値(Any Value)] を選択します。
	- 最大 5 個の値のいずれかを指定した値の属性をパス スルーするには、[名前(Name)] フィールドに「a=rtpmap」などの属性を入力し、**[**タイプ(**Type**)**]**ドロップダウンリスト

から [任意の値(Any Value)] を選択します。[結果値 **(** value)] テキストボックスに、属性 の値を入力します。[+] をクリックして、この属性に最大 5 つの値を追加できます。

- ステップ **5** この透過性プロファイル用に追加の SDP 属性を入力できる新しい行を作成するには、**[+]** をク リックします。
- **ステップ6** [保存 (Save) ] をクリックします。
	- SIPプロファイルを使用するデバイスがSDP透過性プロファイルを使用するには、 このプロファイルを SIP プロファイルに適用する必要があります。 (注)

翻訳について

このドキュメントは、米国シスコ発行ドキュメントの参考和訳です。リンク情報につきましては 、日本語版掲載時点で、英語版にアップデートがあり、リンク先のページが移動/変更されている 場合がありますことをご了承ください。あくまでも参考和訳となりますので、正式な内容につい ては米国サイトのドキュメントを参照ください。